# **ЛБ Технически Справочник- В&О** TSD-QA (2018/10)

### **В1:** Как да инсталирам Sound Blaster Connect APP под Windows 10 RS4 или по-нова версия?

**О1:** .По принцип системата ще изтегли автоматично APP на заден план след инсталирането на Realtek Audio драйвер. Моля, въведете "Sound Blaster Connect" в лентата за търсене на Win10, за да получите достъп до APP.

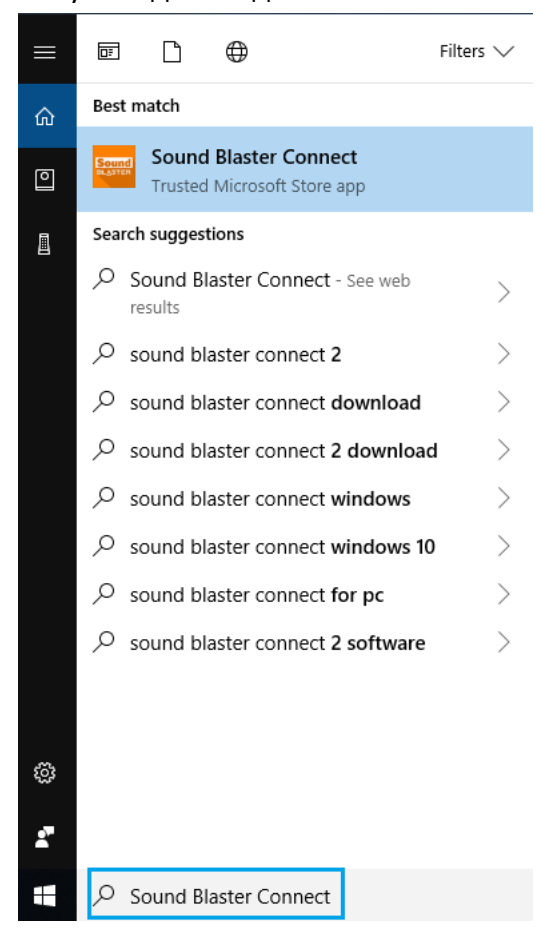

Ако APP не се показва на вашата система, моля следвайте стъпките по-долу, за да я инсталирате ръчно.

1. Уверете се, че дънната ви платка поддържа Creative Sound и е инсталиран драйвер Realtek Audio.

\* Моля, посетете страницата със спецификациите на дънната платка на www.ASRock.com за подробности.

\* Realtek Audio драйверът може да бъде инсталиран / изтеглен от поддържащия CD и официалния уеб сайт на ASRock..

2. Влезте в "Sound Blaster Connect" в Microsoft Store и кликнете върху "Get", за да започнете да изтегляте.

<https://www.microsoft.com/en-sg/store/p/sound-blaster-connect/9n66rljrt8z2>

## **ЛБ Технически Справочник- В&О** TSD-QA (2018/10)

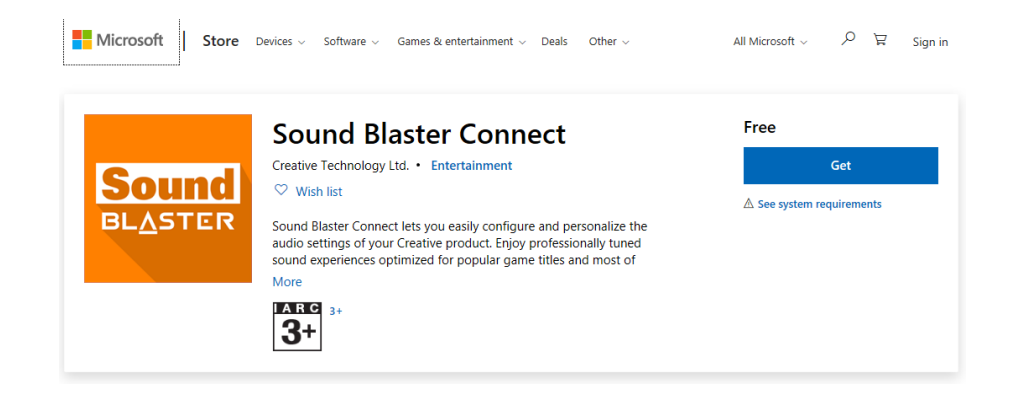

3. След инсталирането, щракнете върху Стартиране, за да стартирате APP.

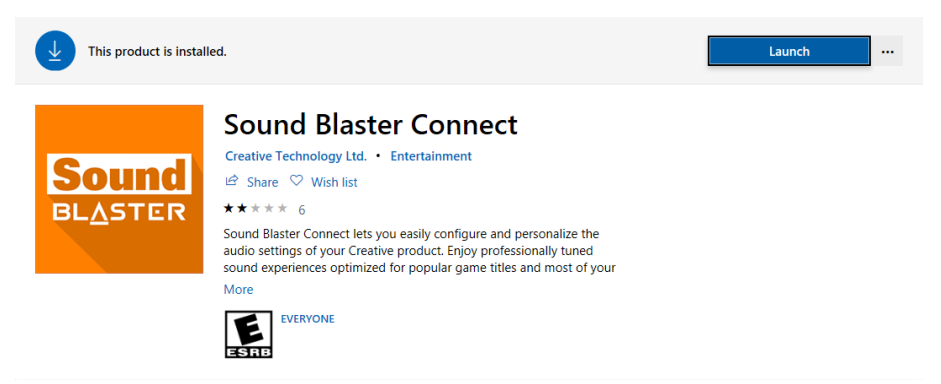

Моля, направете справка със следната таблица, която поддържа Creative SoundBlaster Cinema5.

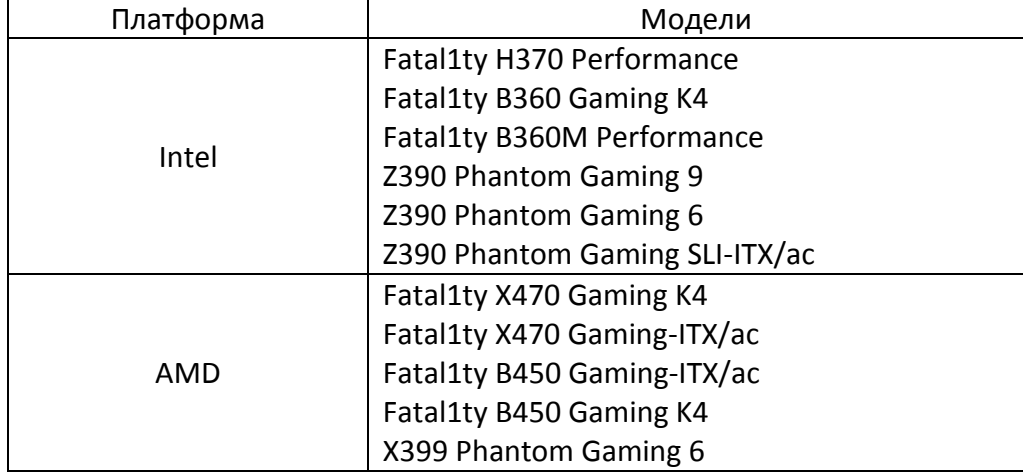

# **ЛБ Технически Справочник- В&О** TSD-QA (2018/10)

#### **В2:** Как да инсталирам APP Realtek Audio Console под Windows 10 RS4 или по-нова версия?

**О2:** По принцип системата ще изтегли автоматично APP на заден план след инсталирането на Realtek Audio драйвер.

Моля, въведете "Realtek Audio Console" в лентата за търсене на Win10 за достъп до APP.

\* Моля, свържете LAN кабела, когато инсталирате Realtek Audio драйвера.

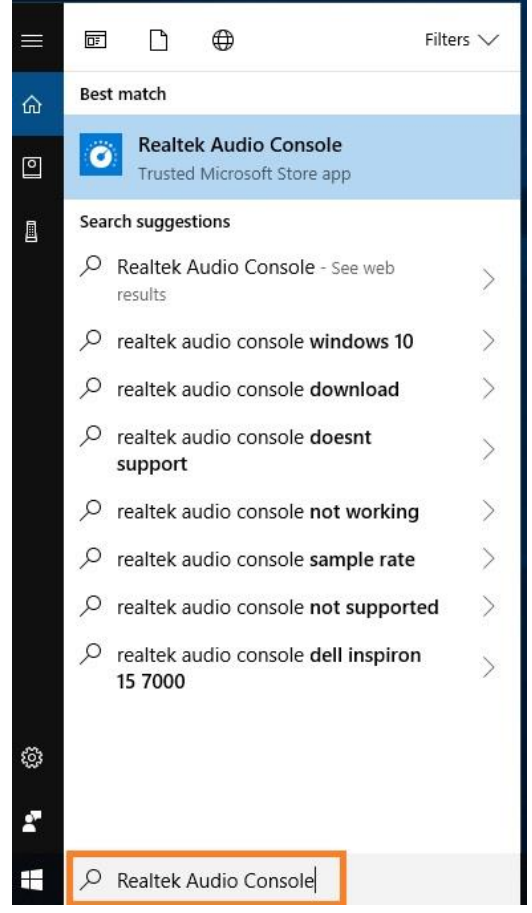

Ако APP не се показва на вашата система, моля следвайте стъпките по-долу, за да я инсталирате ръчно.

- 1. Отидете в мениджъра на устройства, за да проверите дали е инсталиран драйверът Realtek Audio.
	- \* Realtek аудио драйверът може да бъде инсталиран / изтеглен от CD и ASRock официален уеб сайт: [www.ASRock.com.](http://www.asrock.com/)
- 2. Моля, обърнете се към следната връзка, за да получите достъп до "Realtek Audio Control" в Microsoft Store и кликнете върху "Get", за да започнете да изтегляте. <https://www.microsoft.com/store/productId/9P2B8MCSVPLN>

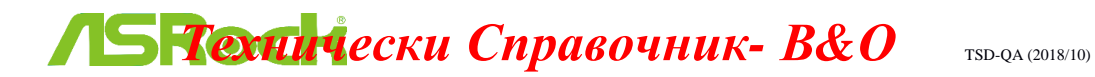

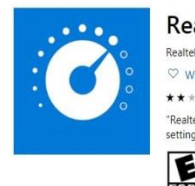

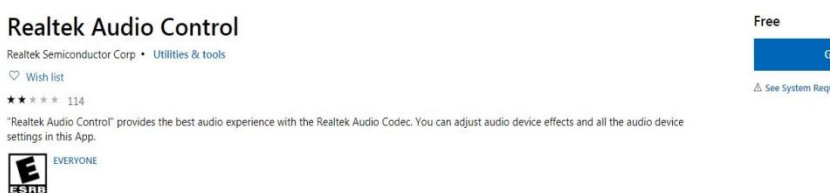

3. След инсталирането, щракнете върху Стартиране, за да стартирате APP.

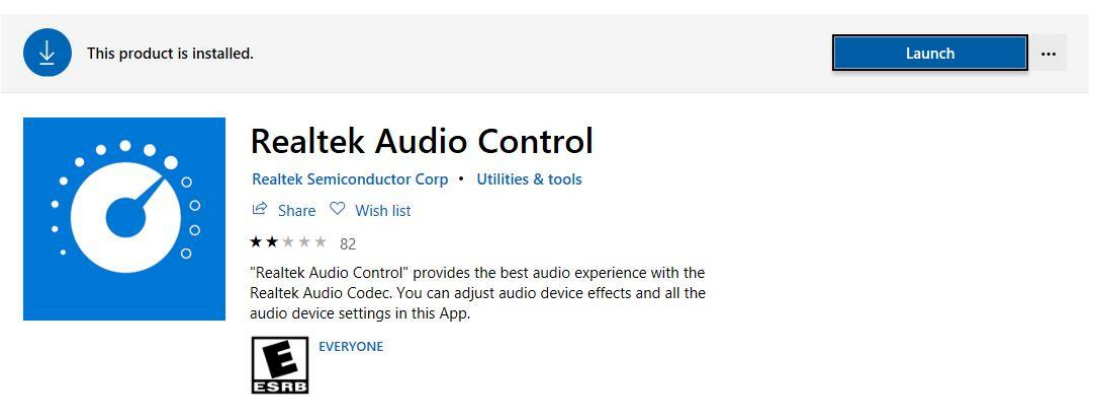